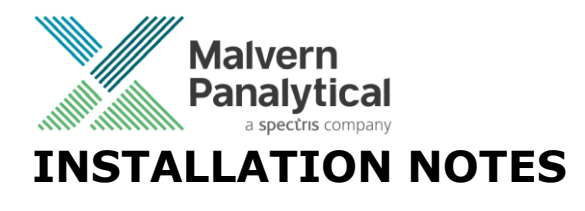

# **OmniAccess**

Release: Version 1.4, November 2021. © 2021 Malvern Panalytical B.V. All rights reserved.

### **1 Introduction**

OmniAccess is a module of the OmniTrust software solution that enables access configuration in an OmniTrust environment.

### **2 Installable parts available at the OmniTrust software update v1.4 website page**

The following installers are available at the OmniTrust software update v1.4 website page:

- License Manager 1.3.1
- OmniAccess 1.4
- OmniTrail 1.4
- Regulated Environment 4.1.

### **3 Important initial note**

**Note**: OmniAccess requires a previous installation of License Manager 1.3.1 or higher and Regulated Environment 4.1.

### <span id="page-0-0"></span>**4 System requirements**

OmniAccess is tested to run correctly on:

• Microsoft Windows 10 v1909 64-bit or higher

• Microsoft Windows 8.1

To run OmniAccess, a PC configuration that meets the minimum hardware requirements for the Microsoft Windows operating system will be sufficient. For Microsoft Windows 10 see:

• <http://support.microsoft.com/en-us/help/4028142/windows-10-system-requirements>

### **5 Upgrading OmniAccess**

The installation procedure, described below, will upgrade existing versions of OmniAccess to version 1.4.

## **6 Installation procedure**

It is important that you follow the installation sequence as given in the three sections below. If you do not follow this sequence the software may not work correctly.

#### *6.1 Before installation*

- a) Make sure that your computer complies with the system requirements (see paragraph [4\)](#page-0-0).
- b) Log on as user with "Administrator" rights in your local system to obtain appropriate authorization to complete the installation procedure successfully.

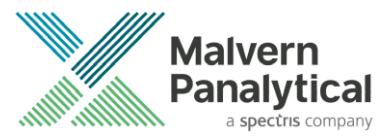

#### *6.2 Installation*

- a) Install License Manager 1.3.1 or higher, available at the OmniTrust software update v1.4 website page at [malvernpanalytical.com/omnitrust-software.](https://www.malvernpanalytical.com/omnitrust-software)
- b) Install Regulated Environment 4.0 or higher, available at the OmniTrust software update v1.4 website page at [malvernpanalytical.com/omnitrust-software.](https://www.malvernpanalytical.com/omnitrust-software)
- c) Open the OmniAccess installer.
- d) Read and accept the EULA.
- e) Click install and wait for installation to finish.
	- a. No other user input is required to finish the installation.

#### *6.3 After installation*

- a) Start OmniAccess. When starting for the first time, you will be prompted to activate the license for the software. Please follow the instructions on your screen and use the license activation key as provided by Malvern Panalytical. If you are upgrading from a previous version, license activation may be skipped.
- b) The first time OmniAccess starts, a wizard screen will help you setup the initial permissions and settings. Check the Help documentation.

### **7 Installation remarks**

Please read the following sections carefully because the remarks made might apply to your situation.

### *7.1 Administrator rights*

You need to login as "Administrator" when installing and uninstalling the software.

#### *7.2 Installation folders*

The default folders are:

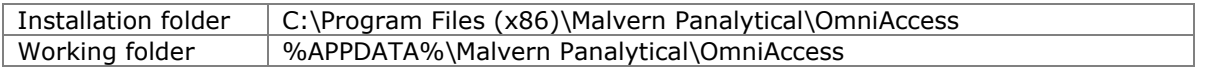